# 5. Come PARTECIPARE a una VIDEOLEZIONE su MEET

### **Posso partecipare alle video lezioni DA QUALSIASI DISPOSITIVO PROVVISTO DI FOTOCAMERA e CONNESSIONE INTERNET: PC PORTATILE, SMARTPHONE O TABLET**

Ci sono diversi modi di partecipare ad una lezione di MEET e dipendono dal modo in cui l'insegnante fa l'invito.

### Se l'insegnante manda l'invito

L'insegnante decide di invitare gli studenti alla lezione.

#### Quindi **ARRIVA UNA MAIL NELLA MIA CASELLA DI POSTA icvallestura.net**

Dopo aver fatto l'accesso al mio account di icvallestura (vedi GUIDA 1), entro nella mia CASELLA DI POSTA

### Trovo UNA **MAIL DI INVITO**

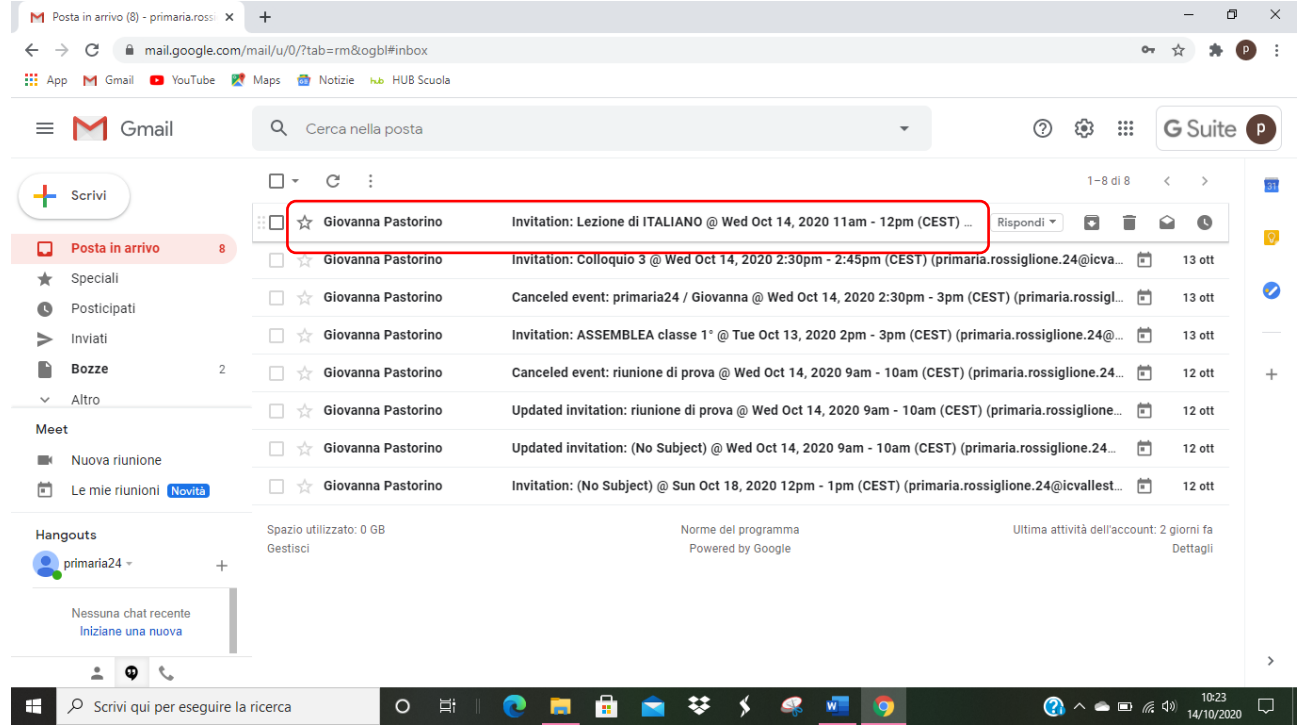

### **CLICCO SULLA MAIL** per **aprirla**

Trovo un riguadro dal quale posso dare la CONFERMA DELLA MIA PARTECIPAZIONE ALLA LEZIONE

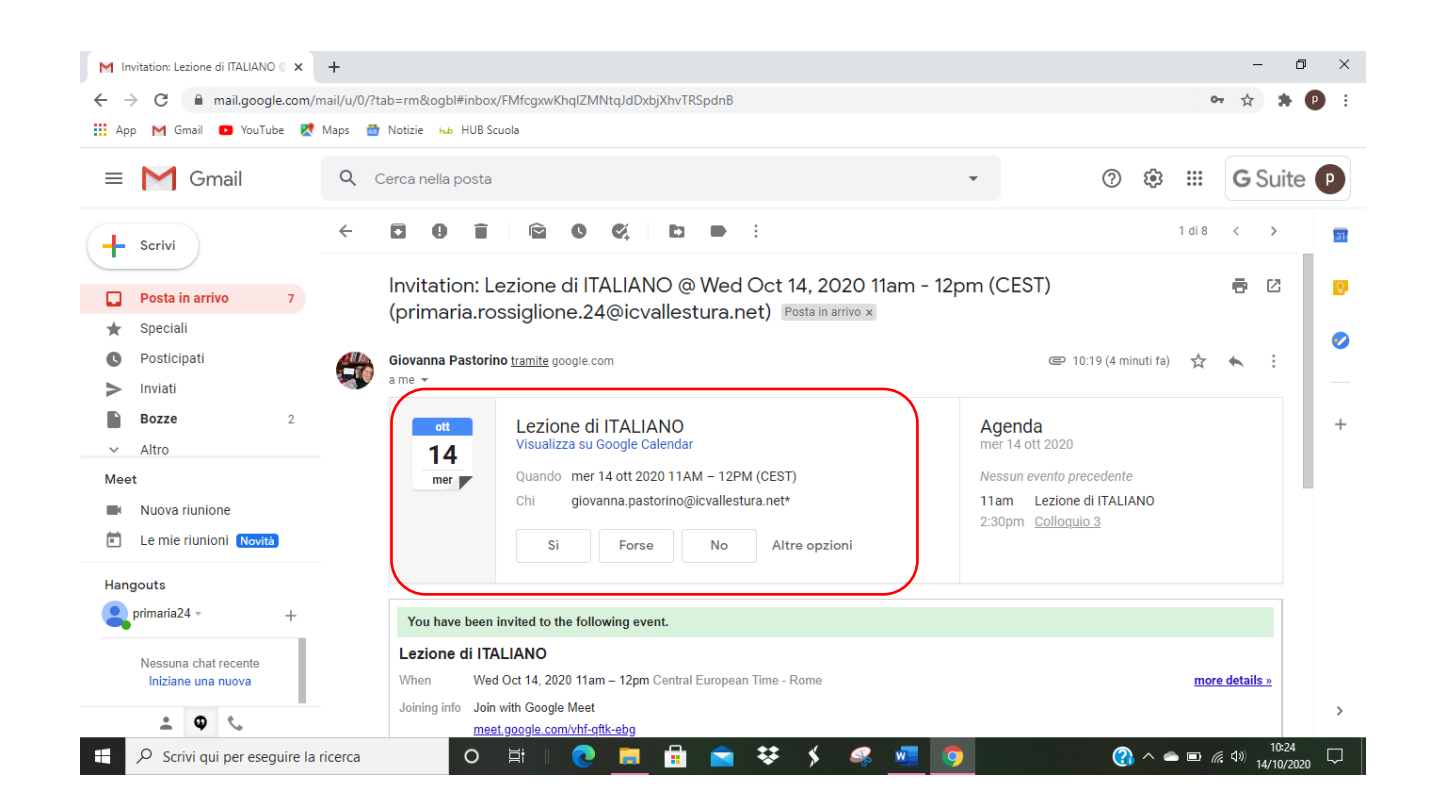

#### Scorro la mail e trovo questa schermata: QUI TROVO IL LINK PER PARTECIPARE ALL'INVITO

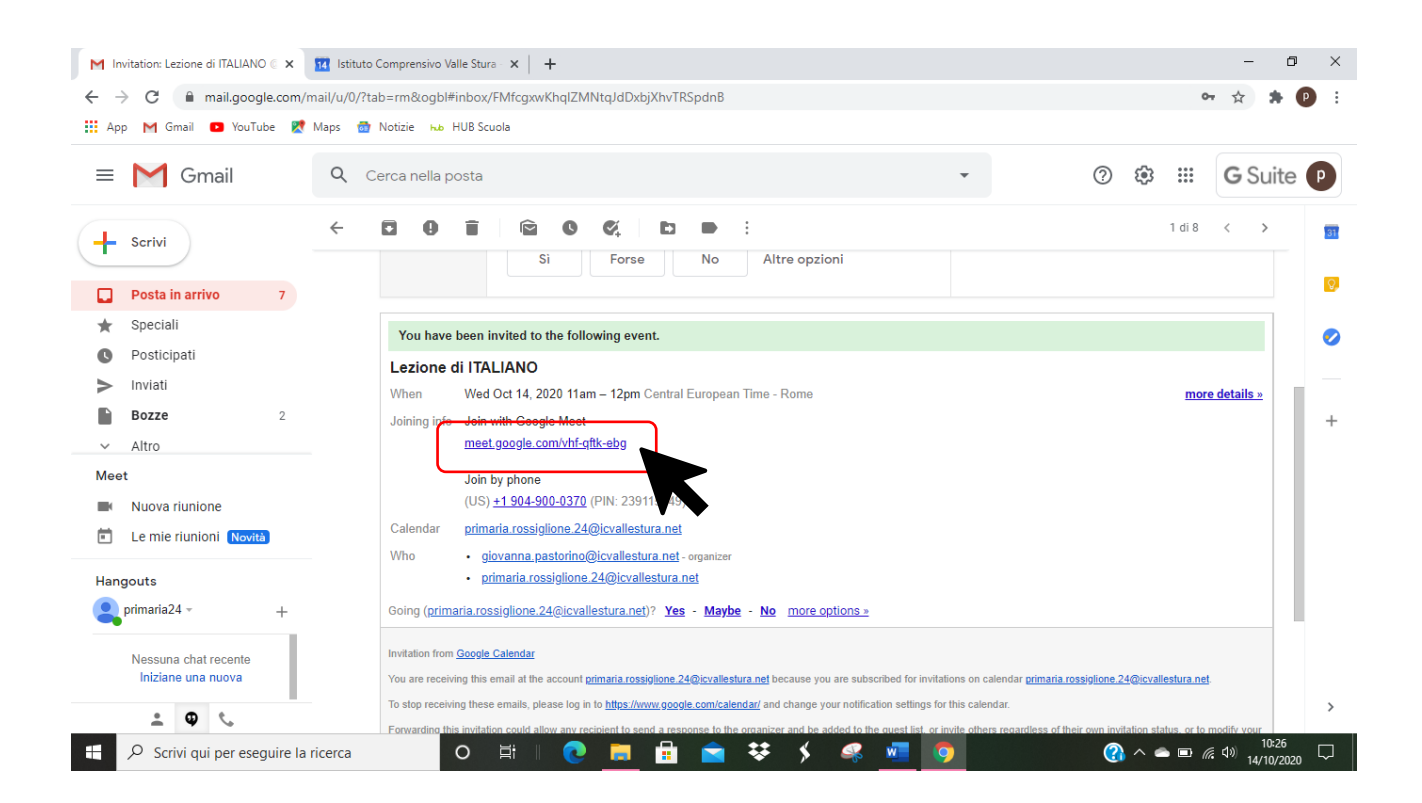

### **CLICCO SUL LINK**

#### Si avvia la fotocamera

#### PER PARTECIPARE ALLA LEZIONE CLICCO SU **PARTECIPA**

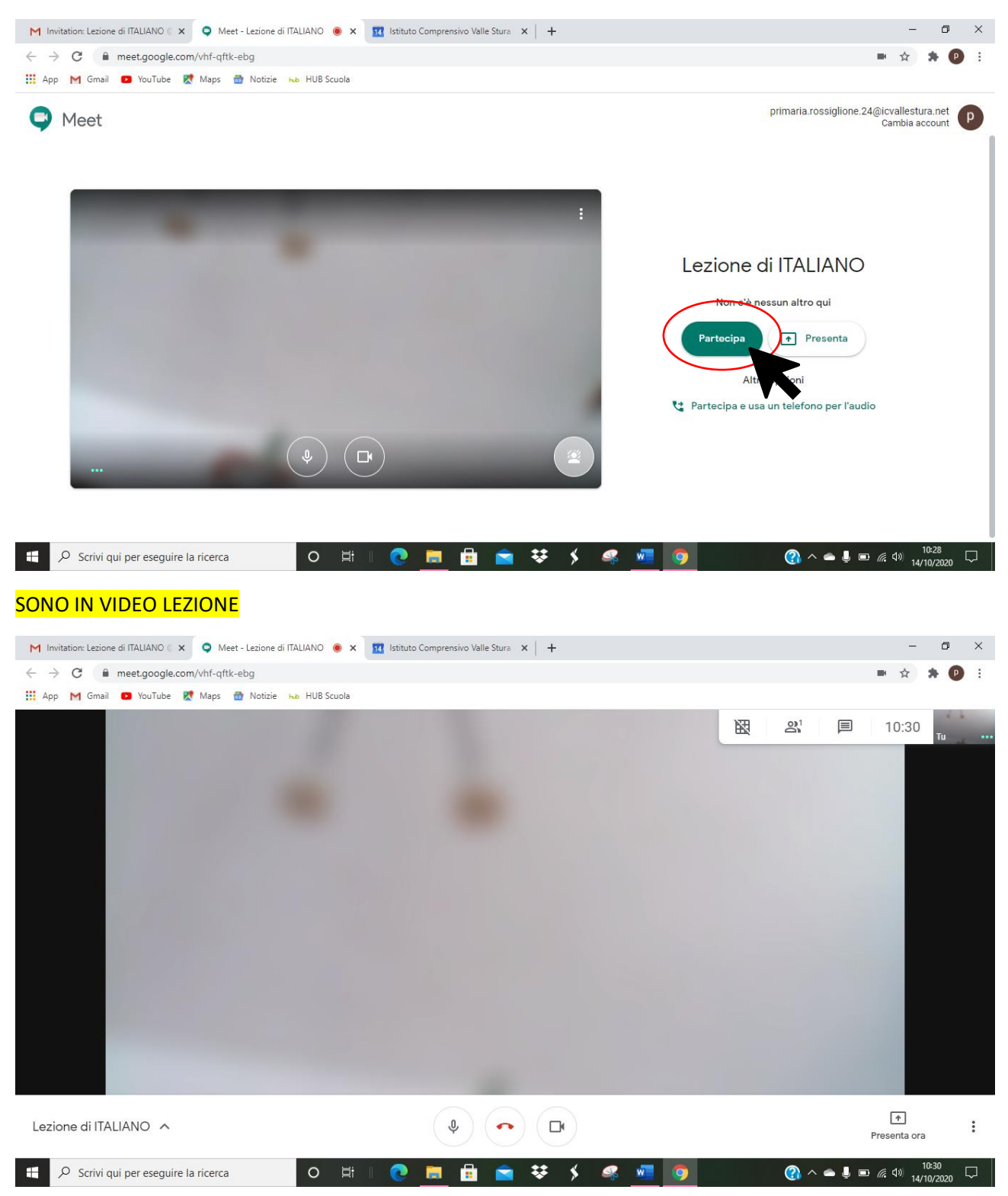

## Se partecipo tramite CALENDAR

### Se l'insegnante manda l'invito, esso **compare AUTOMATICAMENTE nel mio GOOGLE CALENDAR** – **CALENDARIO DI GOOGLE**

Accedo al CALENDARIO cliccando sui **9 PALLINI** in alto a destra, dopo aver fatto l'accesso al mio account icvallestura

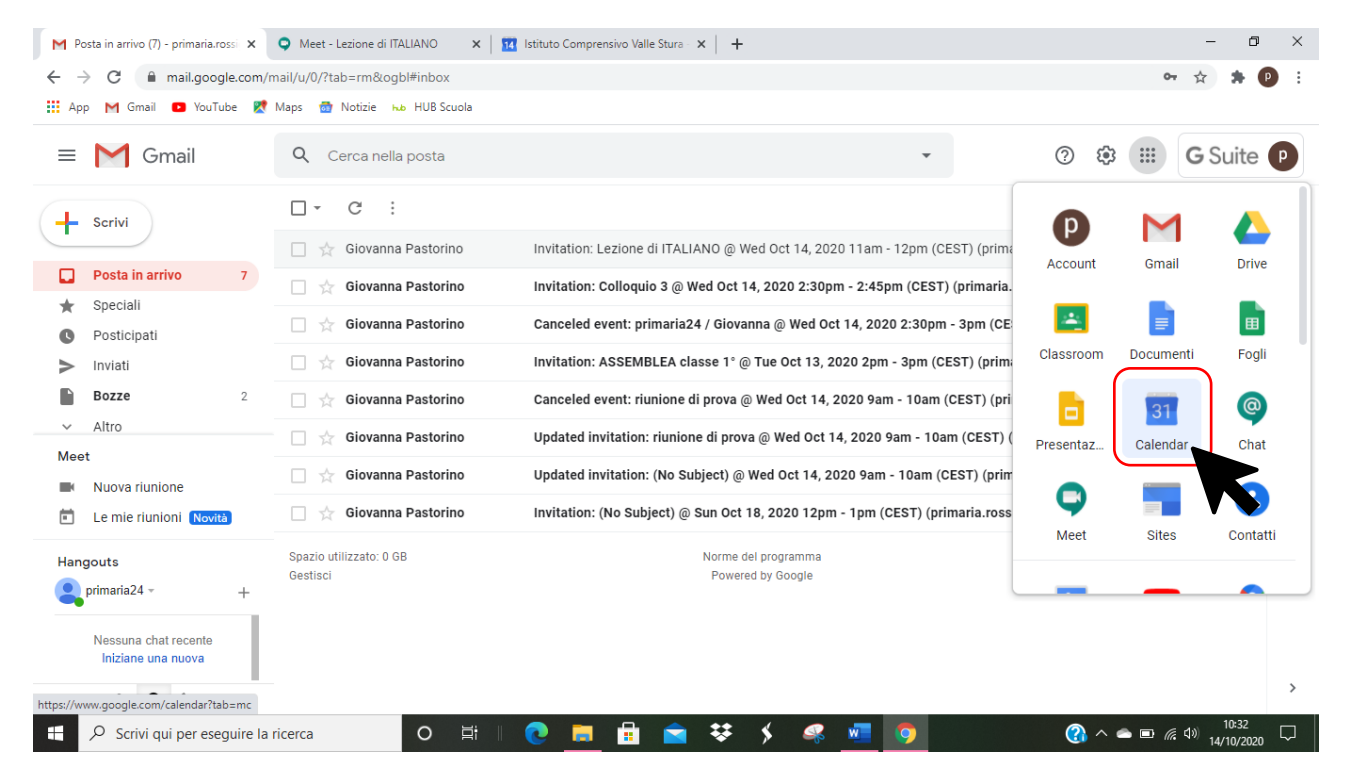

### Compare questa schermata, dove vi sono TUTTI GLI APPUNTAMENTI DELLA SETTIMANA, **COMPRESI I COMPITI IN SCADENZA – MOLTO UTILE PER TENERE SOTTO CONTROLLO I MIEI IMPEGNI!**

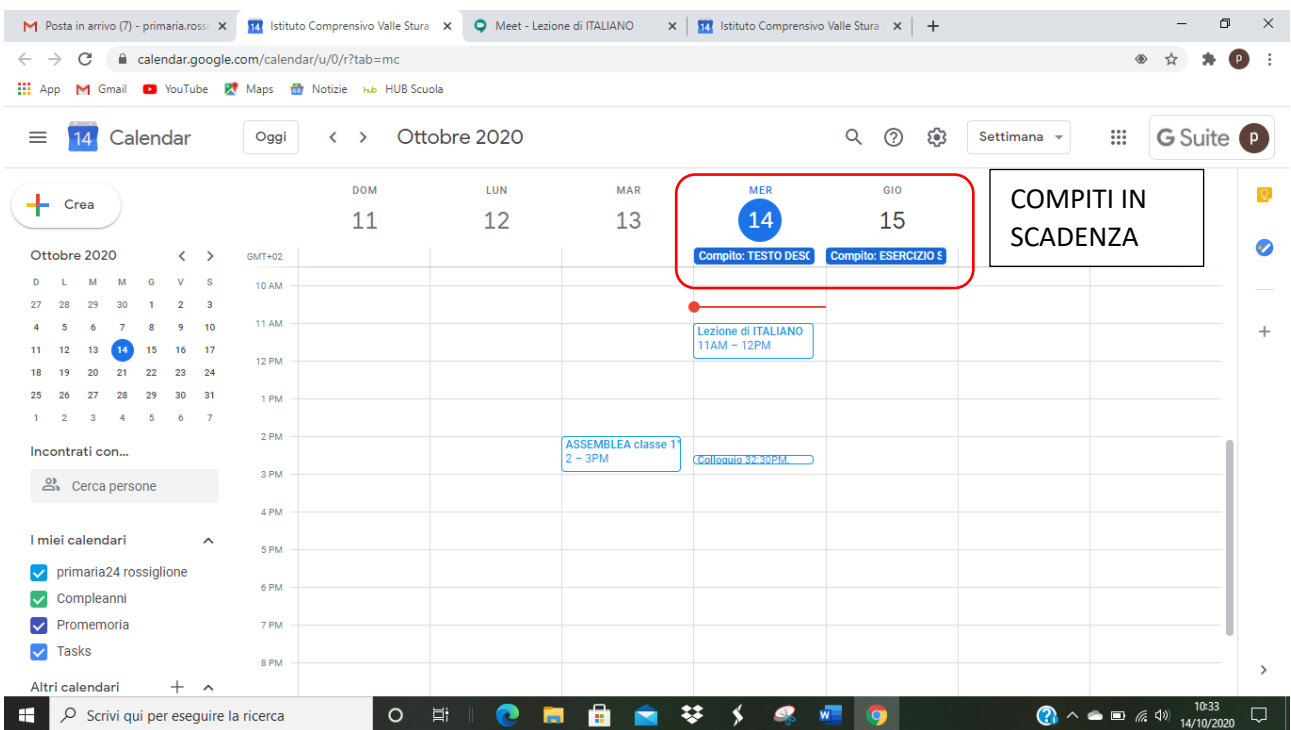

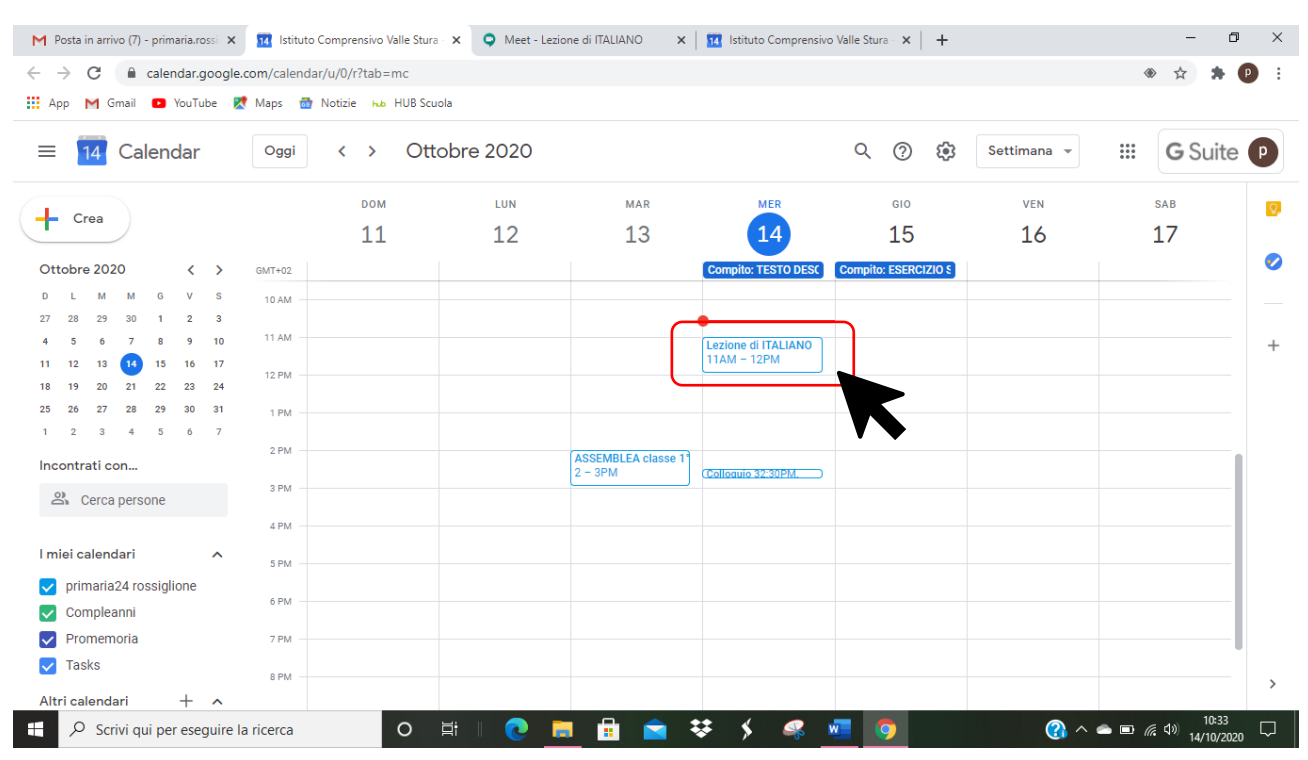

### NELLA SCHERMATA COMPAIONO ANCHE GLI **APPUNTAMENTI DELLE VIDEO LEZIONI**

**CLICCO SULL'APPUNTAMENTO**, compare questa finestra che riporta tutte le **INFORMAZIONI** SULLA VIDEO LEZIONE

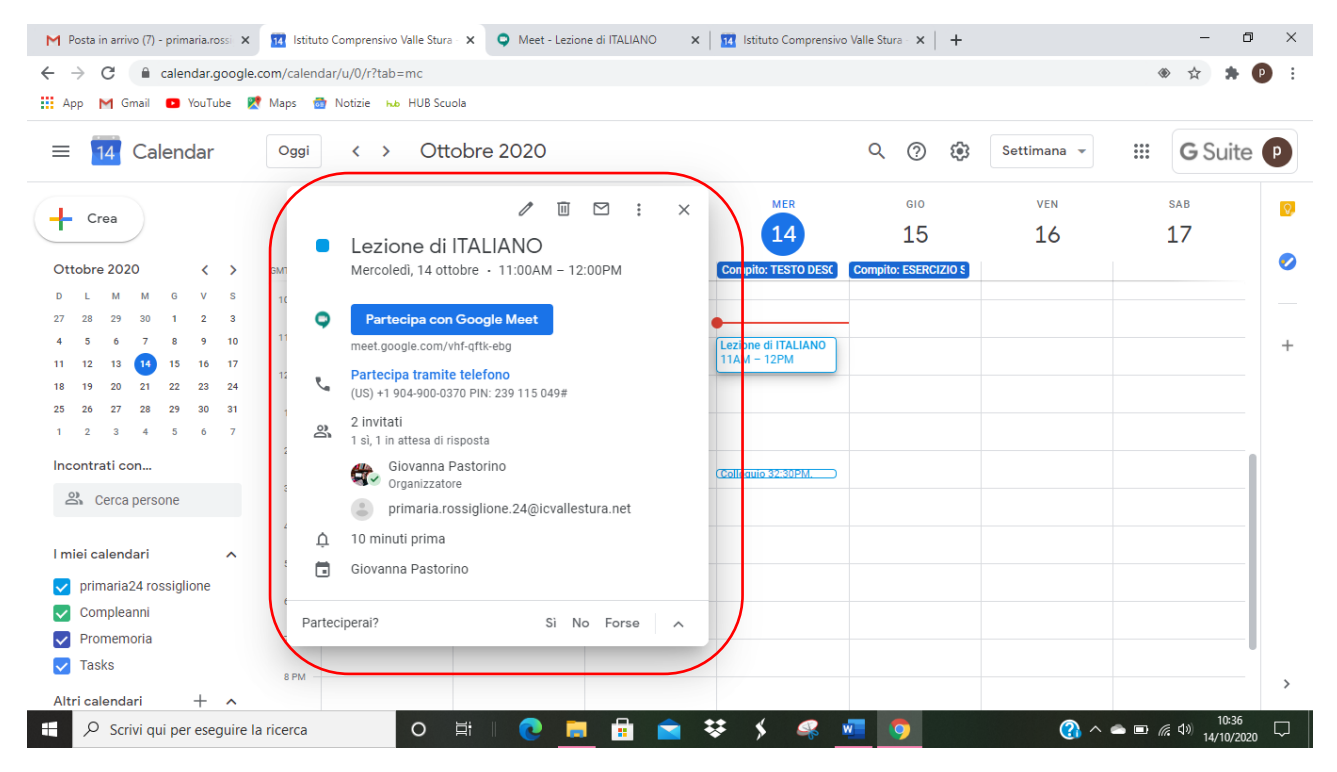

### **CLICCO su PARTECIPA CON GOOGLE MEET**

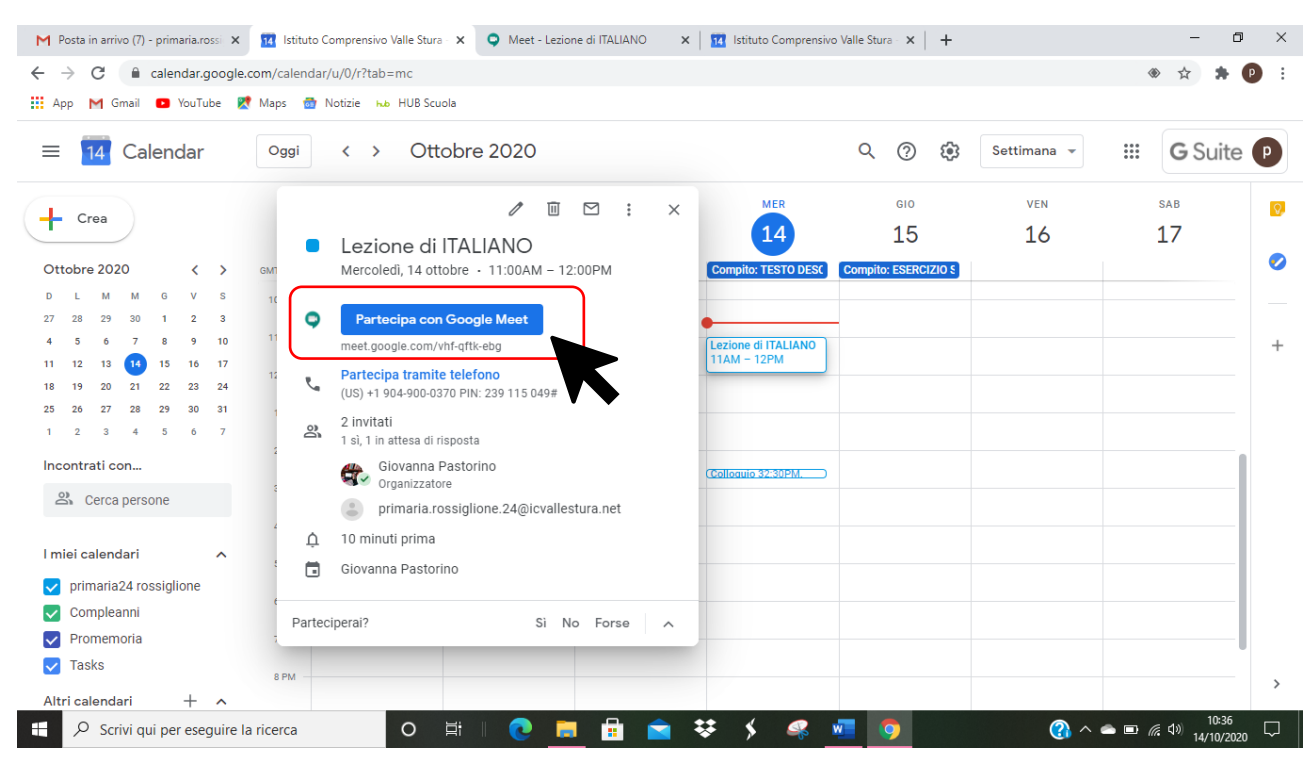

#### Si avvia la fotocamera

#### PER PARTECIPARE ALLA LEZIONE CLICCO SU PARTECIPA

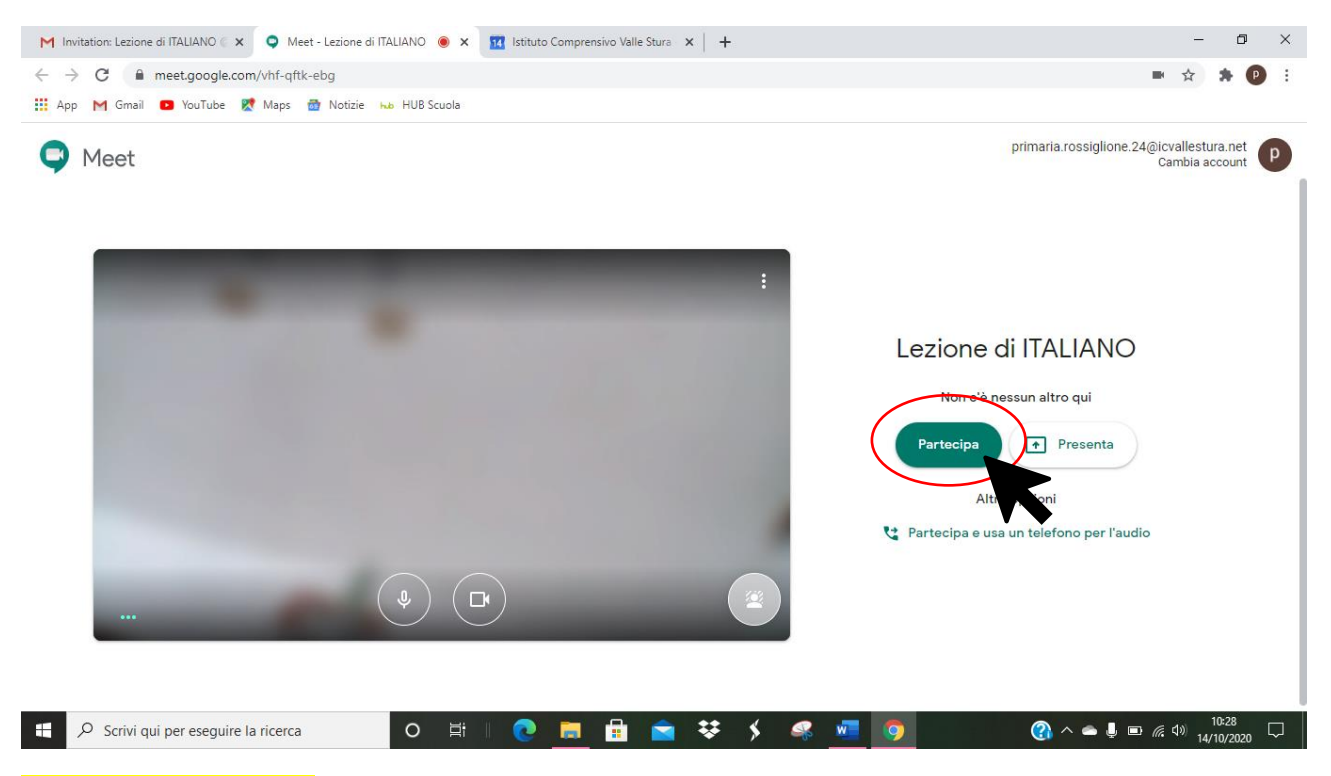

**SONO IN VIDEO LEZIONE** 

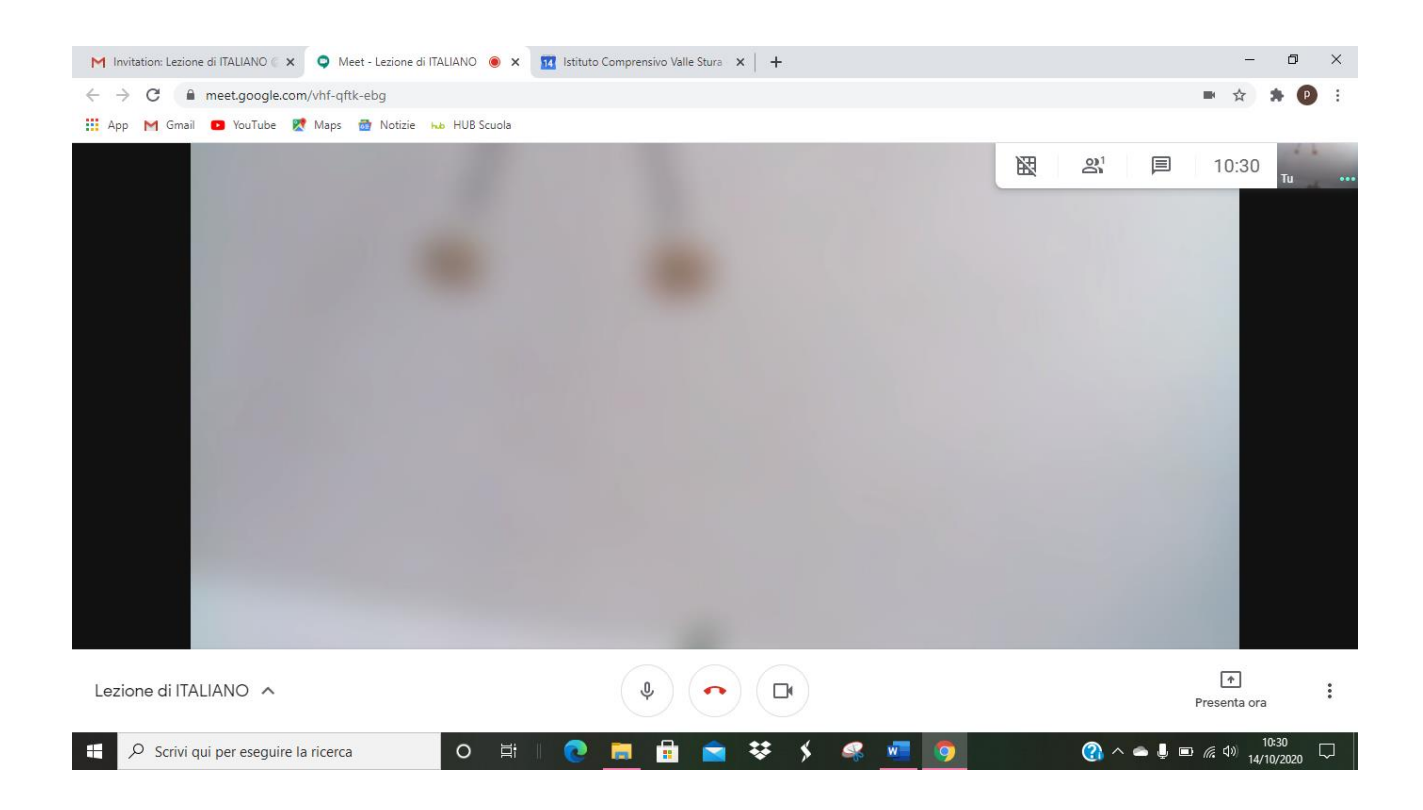

# Se l'insegnante inserisce il link nel corso

Accedo al mio account icvallestura (GUIDA 1) , entro in CLASSROOM (GUIDA 2)

Si apre la pagina dei miei corsi, **APRO IL CORSO NEL QUALE HO LA VIDEO LEZIONE** CLICCANDO SUL CORSO

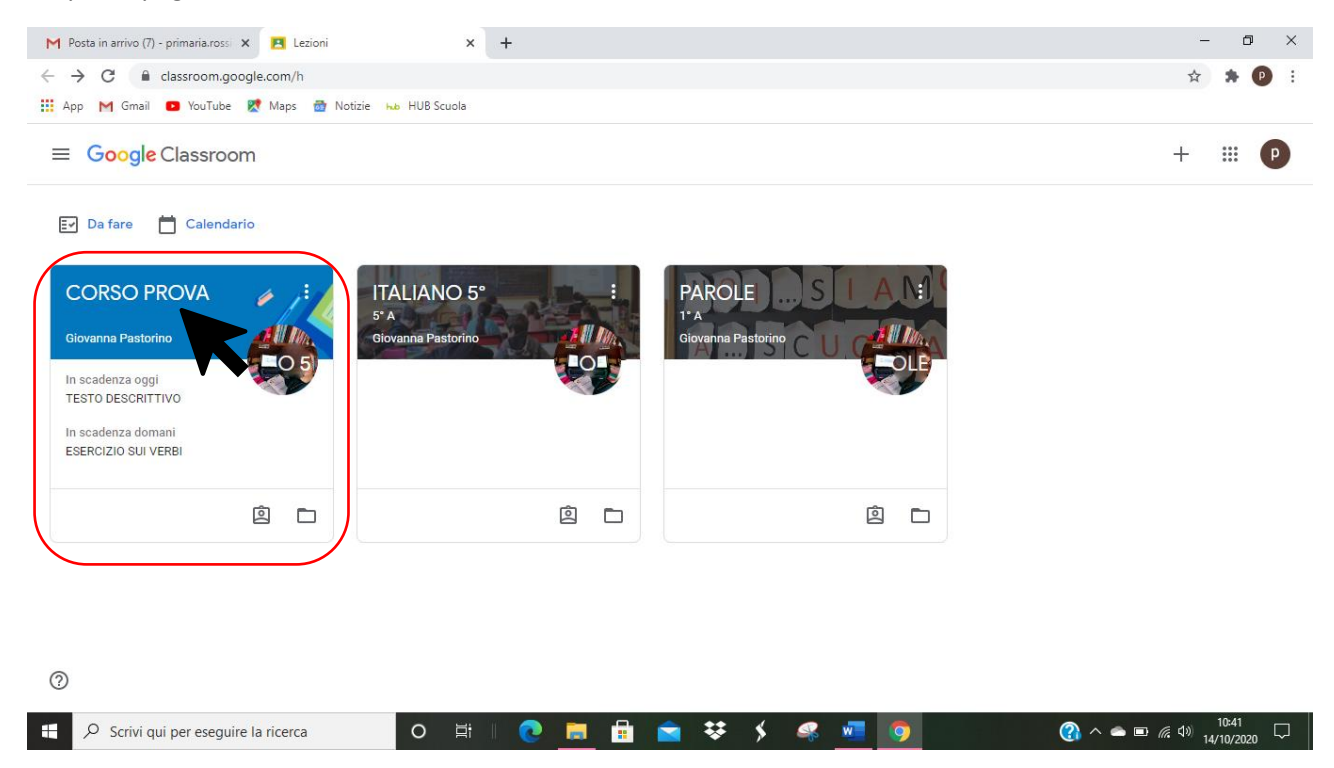

NELLA **BARRA IN ALTO**, proprio sotto al nome del corso, **TROVO IL LINK DELLA VIDEO LEZIONE**

#### **CLICCO SUL LINK**

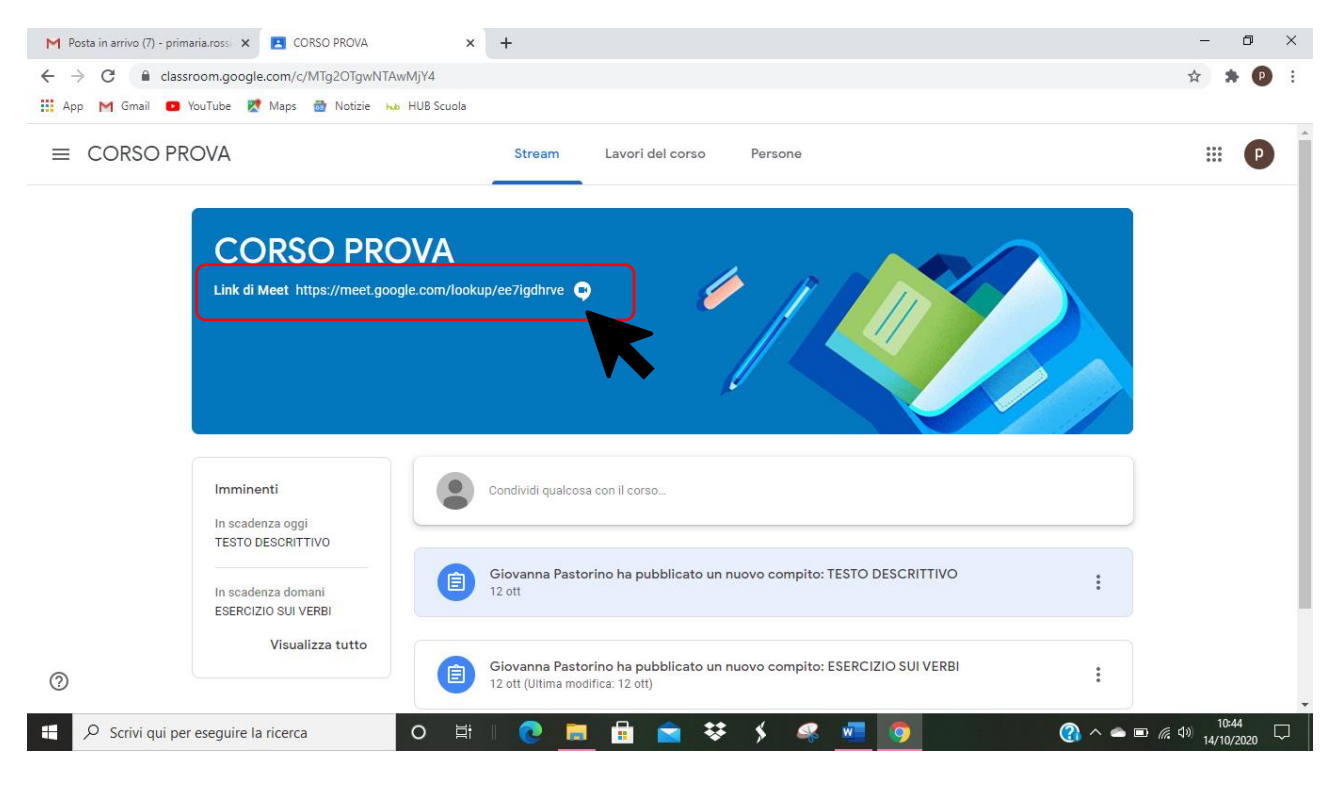

#### Si avvia la fotocamera

#### PER PARTECIPARE ALLA LEZIONE CLICCO SU **PARTECIPA**

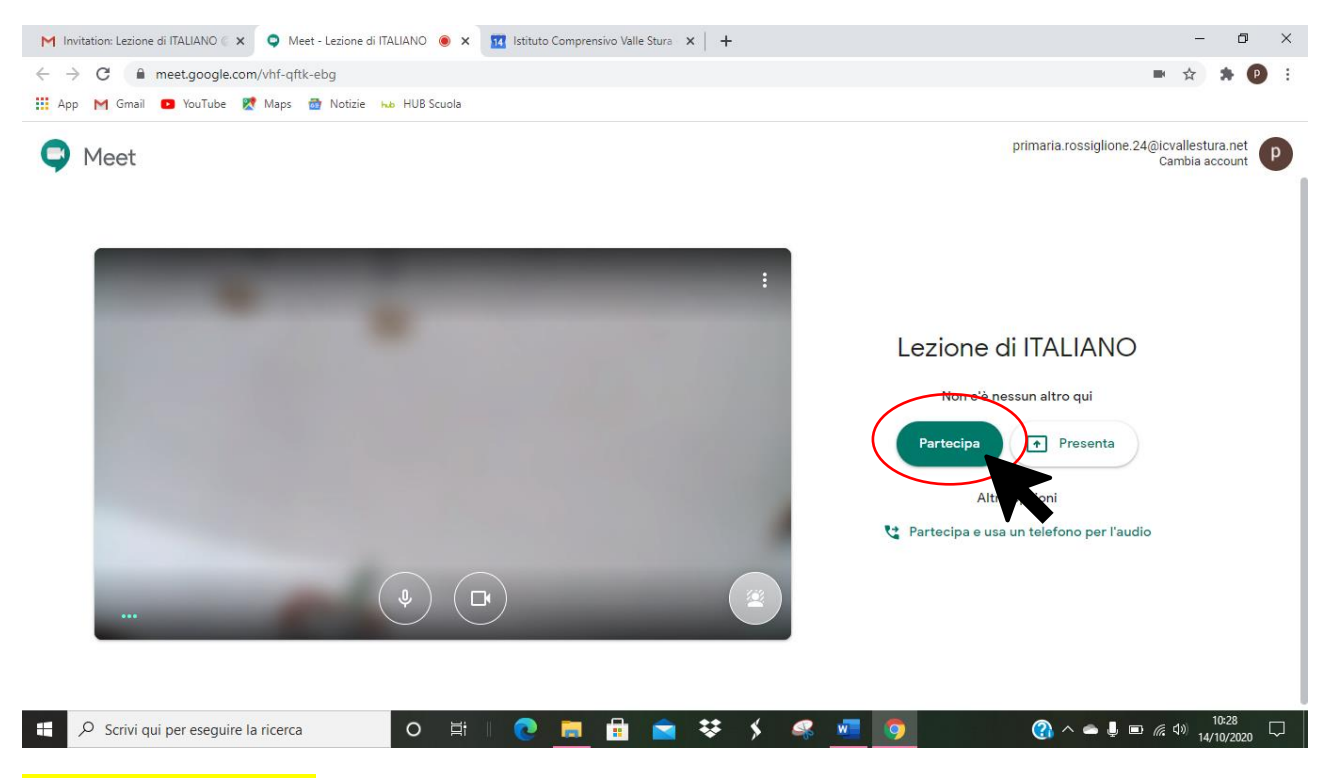

#### SONO IN VIDEO LEZIONE

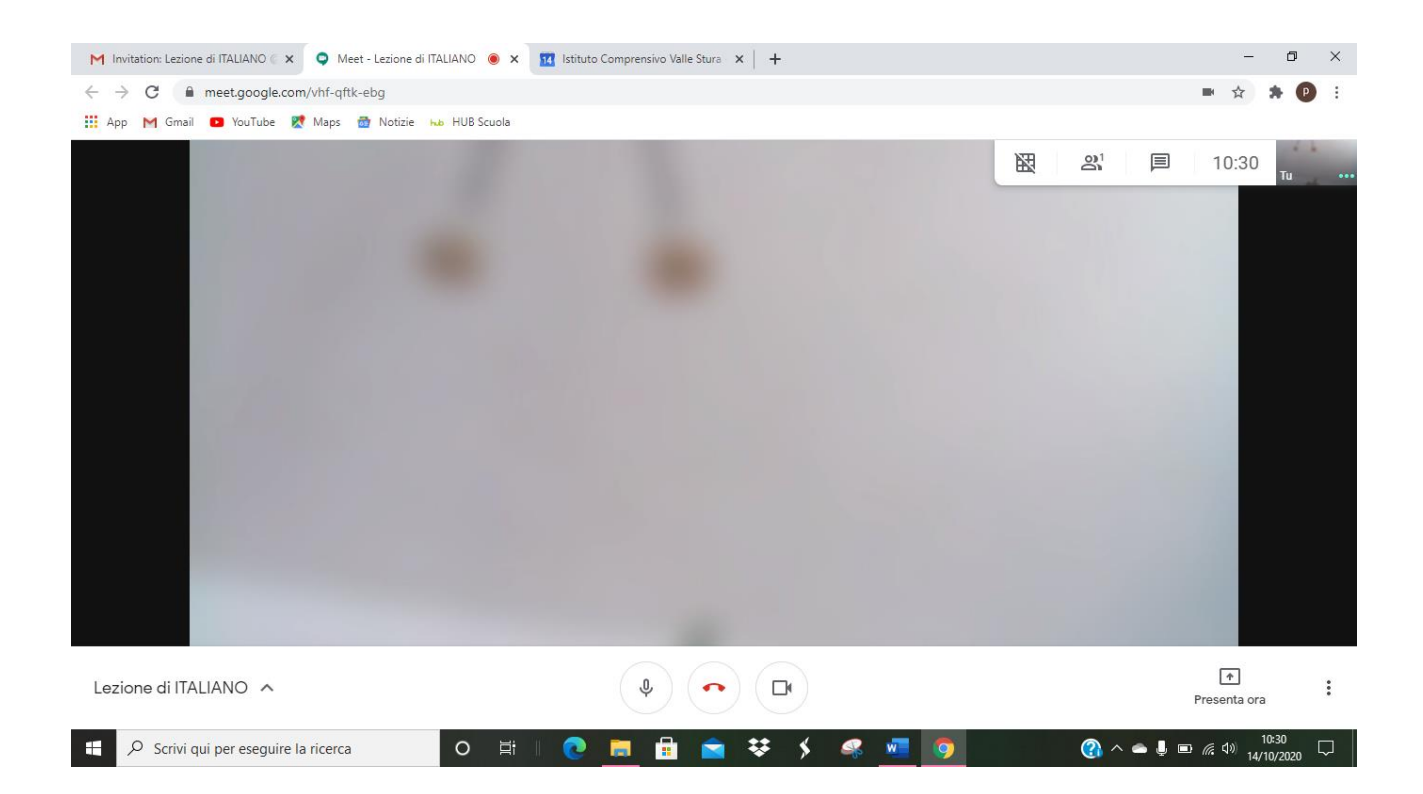